# Dashboard User Guide **Oracle Banking Payments**

Release 14.3.0.0.0

**Part No. F18473-01**

May 2019

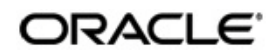

Dashboard User Guide Oracle Financial Services Software Limited

Oracle Park

Off Western Express Highway Goregaon (East) Mumbai, Maharashtra 400 063 India Worldwide Inquiries: Phone: +91 22 6718 3000 Fax: +91 22 6718 3001 www.oracle.com/financialservices/

Copyright © 2017, 2019, Oracle and/or its affiliates. All rights reserved.

Oracle and Java are registered trademarks of Oracle and/or its affiliates. Other names may be trademarks of their respective owners.

U.S. GOVERNMENT END USERS: Oracle programs, including any operating system, integrated software, any programs installed on the hardware, and/or documentation, delivered to U.S. Government end users are "commercial computer software" pursuant to the applicable Federal Acquisition Regulation and agency-specific supplemental regulations. As such, use, duplication, disclosure, modification, and adaptation of the programs, including any operating system, integrated software, any programs installed on the hardware, and/or documentation, shall be subject to license terms and license restrictions applicable to the programs. No other rights are granted to the U.S. Government.

This software or hardware is developed for general use in a variety of information management applications. It is not developed or intended for use in any inherently dangerous applications, including applications that may create a risk of personal injury. If you use this software or hardware in dangerous applications, then you shall be responsible to take all appropriate failsafe, backup, redundancy, and other measures to ensure its safe use. Oracle Corporation and its affiliates disclaim any liability for any damages caused by use of this software or hardware in dangerous applications.

This software and related documentation are provided under a license agreement containing restrictions on use and disclosure and are protected by intellectual property laws. Except as expressly permitted in your license agreement or allowed by law, you may not use, copy, reproduce, translate, broadcast, modify, license, transmit, distribute, exhibit, perform, publish or display any part, in any form, or by any means. Reverse engineering, disassembly, or decompilation of this software, unless required by law for interoperability, is prohibited.

The information contained herein is subject to change without notice and is not warranted to be error-free. If you find any errors, please report them to us in writing.

This software or hardware and documentation may provide access to or information on content, products and services from third parties. Oracle Corporation and its affiliates are not responsible for and expressly disclaim all warranties of any kind with respect to third-party content, products, and services. Oracle Corporation and its affiliates will not be responsible for any loss, costs, or damages incurred due to your access to or use of third-party content, products, or services.

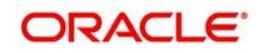

# **Contents**

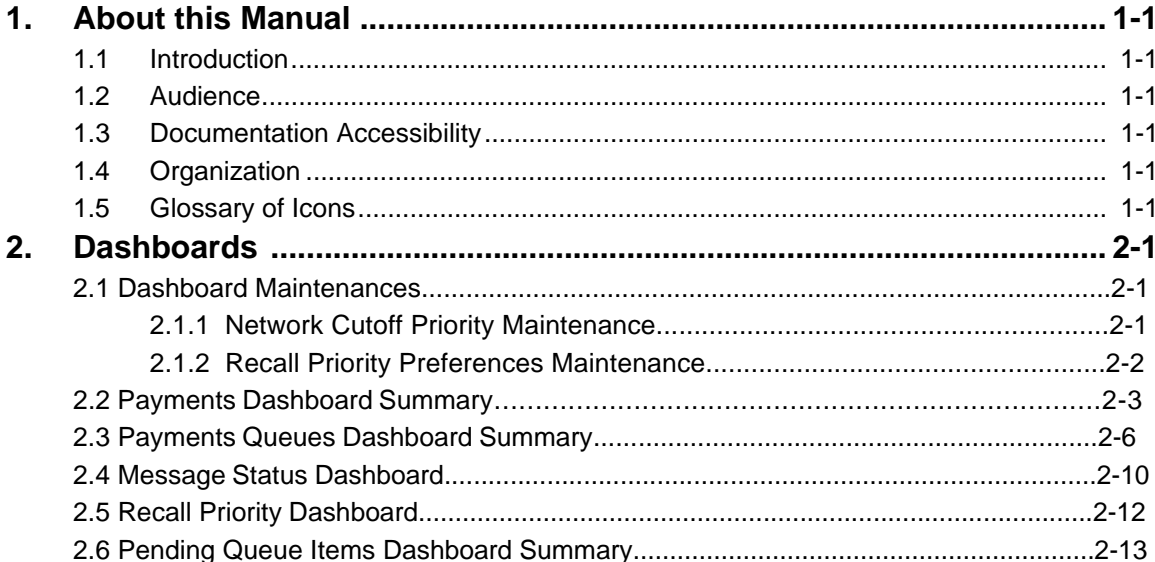

# **1. About this Manual**

## <span id="page-3-1"></span><span id="page-3-0"></span>**1.1 Introduction**

This manual is designed to help you to quickly get familiar with the Dashboard module of Oracle Banking Payments. It takes you through the various stages in processing a Payments transaction.

# <span id="page-3-2"></span>**1.2 Audience**

This manual is intended for the following User/User Roles:

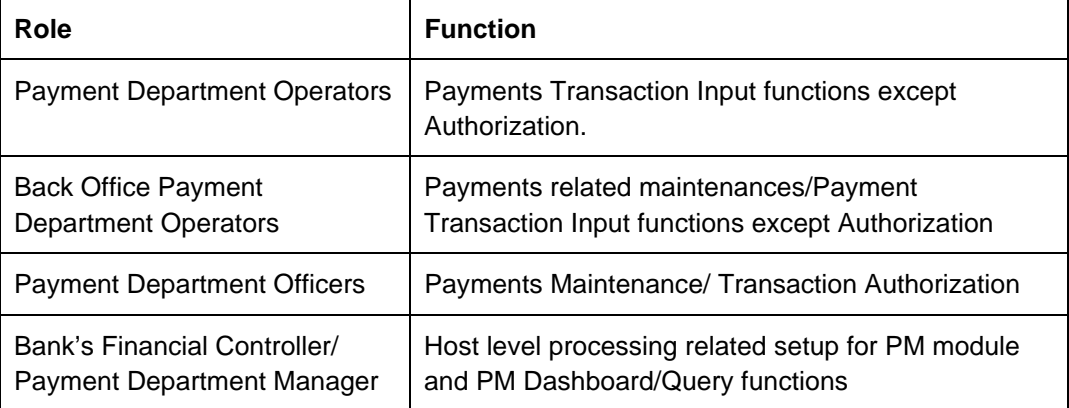

## <span id="page-3-3"></span>**1.3 Documentation Accessibility**

For information about Oracle's commitment to accessibility, visit the Oracle Accessibility Program website at <http://www.oracle.com/pls/topic/lookup?ctx=acc&id=docacc>.

# <span id="page-3-4"></span>**1.4 Organization**

This manual is organized into the following chapters.:

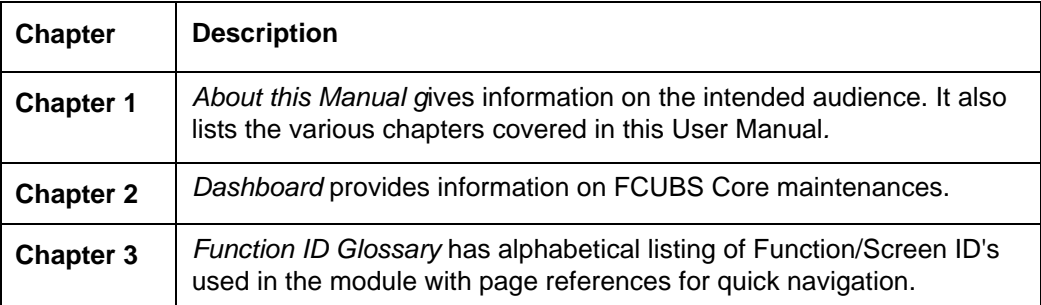

# <span id="page-3-5"></span>**1.5 Glossary of Icons**

This User Manual may refer to all or some of the following icons:

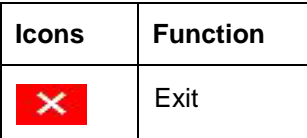

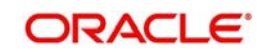

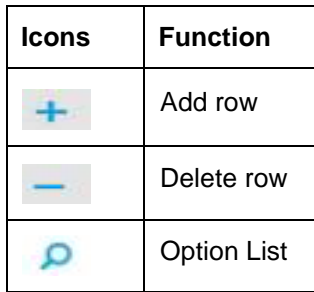

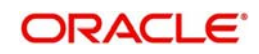

# **2. Dashboards**

## **2.1 Dashboard Maintenances**

#### **2.1.1 Network Cutoff Priority Maintenance (PMDNCTPR)**

You can maintain the priority time limit for a Network based on the Network Cutoff. Payments Queues Dashboard Summary list the count of the transactions pending in queues for which Network cutoff is due within the priority window maintained below.

You can invoke the 'Network Cutoff Priority Maintenance' screen by typing 'PMDNCTPR' in the field at the top right corner of the application tool bar and clicking the adjoining arrow button. Click new button on the Application tool bar.

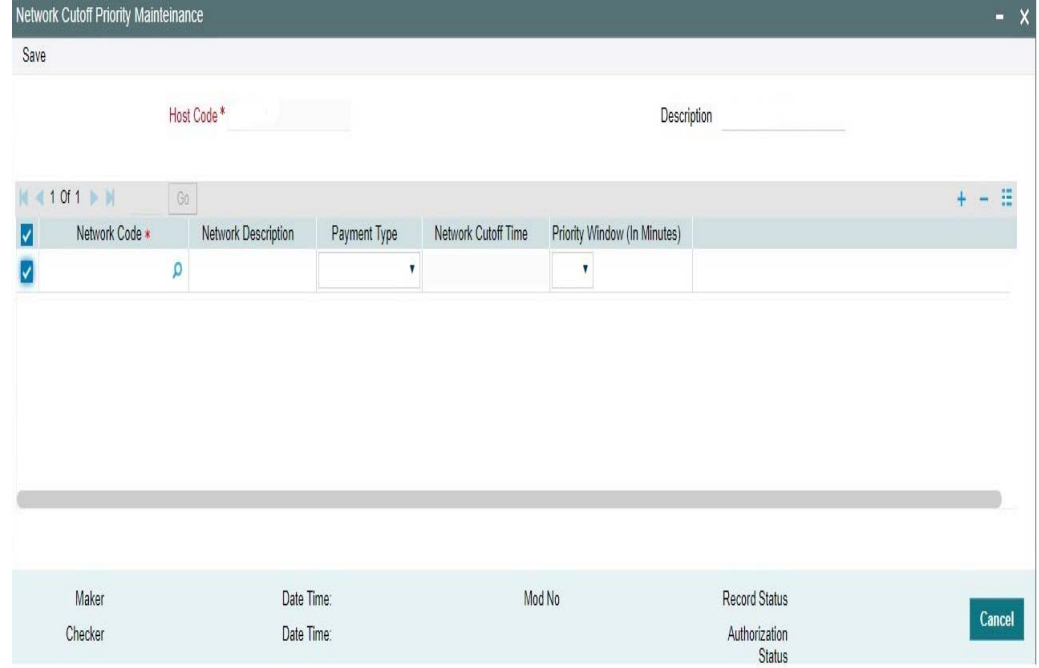

Following fields gets defaulted with values:

- Host Code
- Description

Specify the following fields:

#### **Network Code**

Select the Network Code from the LOV.

#### **Network Description**

Displays the description of the selected network.

#### **Payment Type**

Select the payment type from the drop-down values. The options are:

- ACH
- Book Transfer

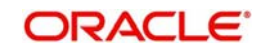

- Faster Payments
- US NACHA
- Cross Border
- **RTGS**
- IMPS

#### **Network Cutoff Time**

Displays the Cutoff Time maintained for the selected network.

#### **Priority Window (In Minutes)**

Select the cutoff time limit from the drop-down values. The drop-down contains time limit values from 30 to 120 minutes with an interval of 15 minutes. Default value is null.

#### **2.1.2 Recall Priority Preferences Maintenance (PMDRLTPR)**

You can maintain the priority limit monitor in the inbound Recall received ACH transaction which is not yet responded with Recall Acceptance or Reject. Transactions whose recall response due date gets breached within the window period maintained here are considered for the count in Recall priority dashboard.

You can invoke the 'Recall Priority Preferences Maintenances' screen by typing 'PMDRLTPR' in the field at the top right corner of the application toolbar and clicking the adjoining arrow button. Click new button on the Application toolbar.

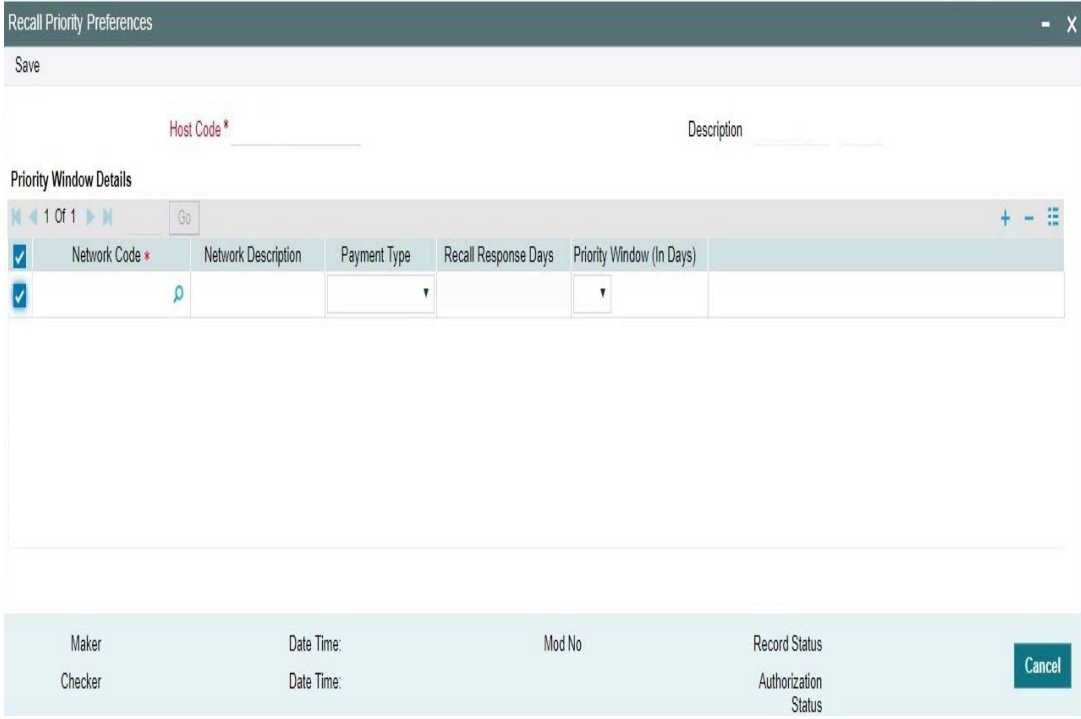

Following fields gets defaulted with values:

- Host Code
- Description

Specify the following fields:

#### **Network Code**

Select the Network Code from the LOV.

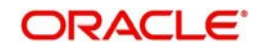

#### **Network Description**

Displays the description of the selected network.

#### **Payment Type**

Select the payment type as ACH

#### **Recall Response Days**

Displays the recall response days of the selected network.

#### **Priority Window (In Days)**

Select the priority days from the drop-down values. The drop-down contains values from 0 to 10 days. Default value is null.

#### **Note**

On save, system validates that the priority days is less than or equal to Recall response days maintained for Inbound payments in Network Preferences.

### **2.2 Payments Dashboard Summary**

The Payments Dashboard screen provides the matrix of completed or under processing transactions that are in various statuses for the logged in host.

In this dashboard screen, you can view the total transaction count for each payment type across all branch codes under the logged in host code with their corresponding transaction statuses.

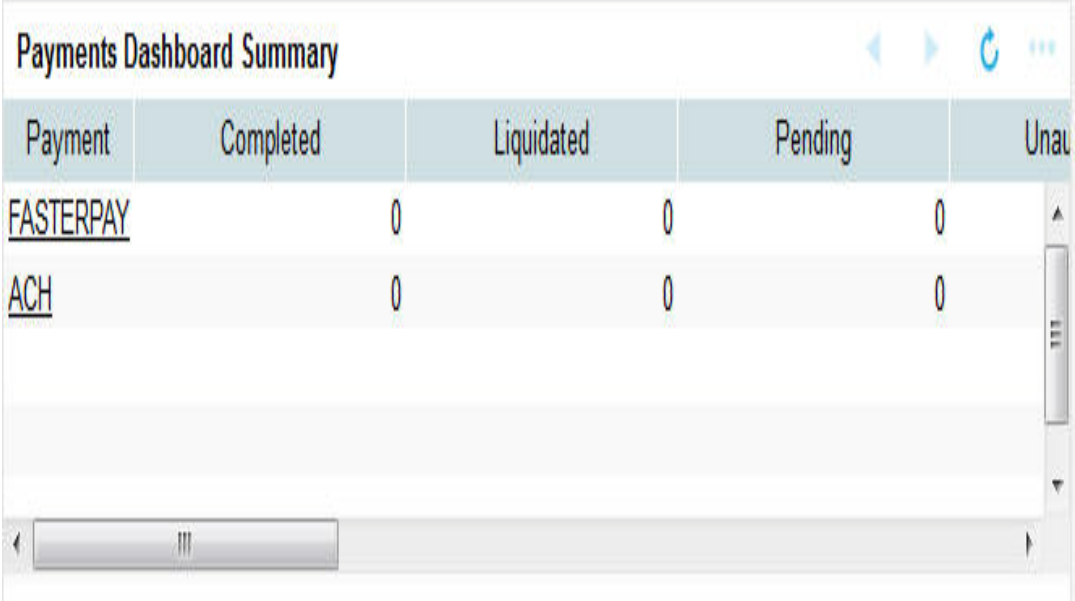

On the click on the **Refresh** button, the system refreshes the total count of transactions for the logged in host.

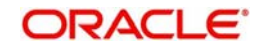

You can select and click any payment type to get a count for every network code and transaction type combination with the corresponding transaction status.

.The following statuses are displayed in the dashboard:

- Completed
- **•** Liquidated
- Pending
- Unauthorized
- Rejected
- Returned
- Cancelled
- Reversed
- **•** Future Valued

The transaction count is displayed for the following payment types:

- $\bullet$  ACH
- $-BOOK$
- RTGS
- Faster Pay
- Cross Border
- DD

From dashboard screen, it is possible to drill down to a particular transaction.

On clicking the link for a Payment type, system displays the Outgoing and Incoming transactions per Network code of the selected payment type in different statuses, in a separate window.

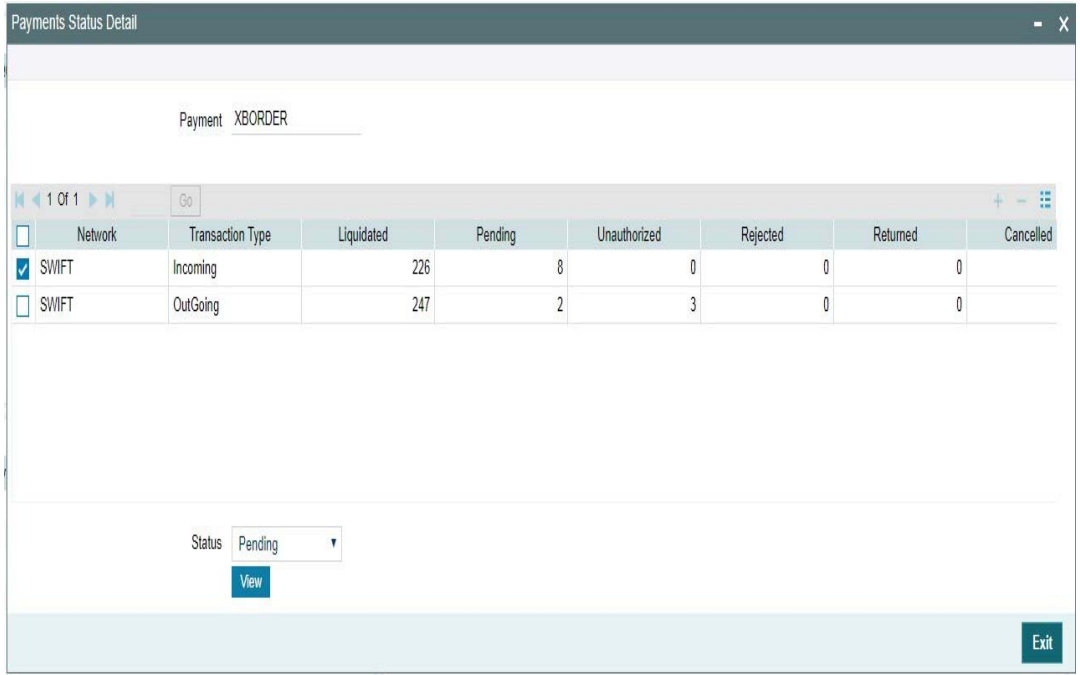

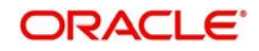

Select the row for which further drill down is required and provide the status in the Status field. Click the View button and the related transaction summary screen is opened that lists the transactions in the queried status:

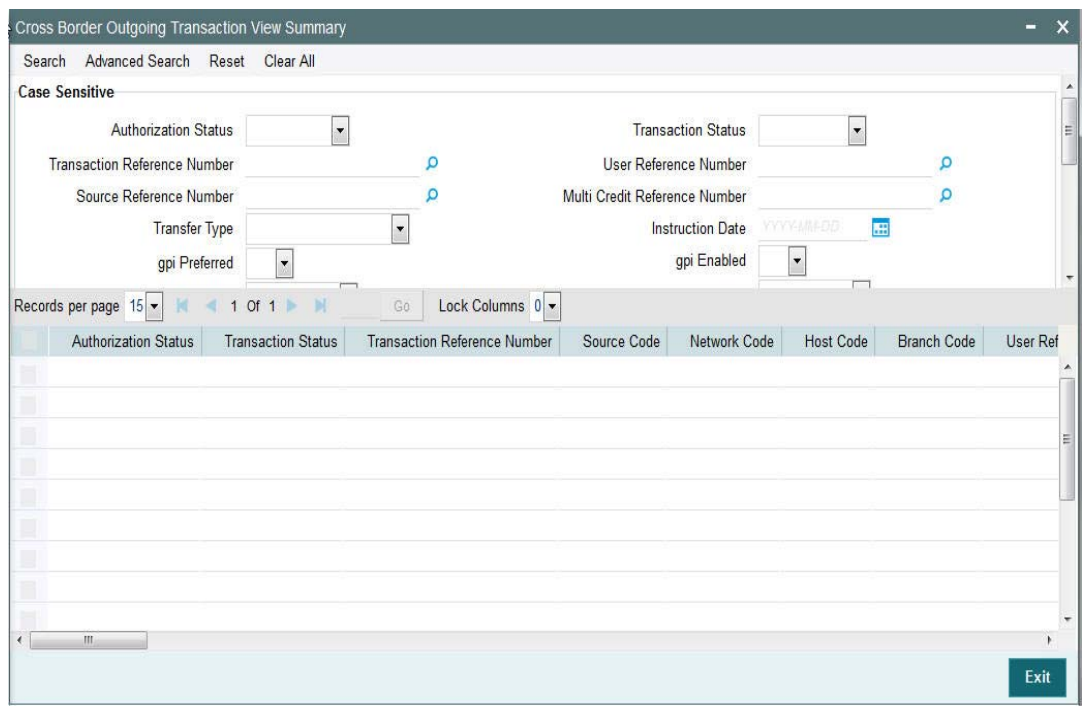

#### **Note**

- Auto-refresh feature is not available. You must click on the Refresh button to refresh the screen.
- The count will be displayed as 'zero' if there are no transactions for a specific transaction type and status combination.

The following statuses indicates the corresponding details:

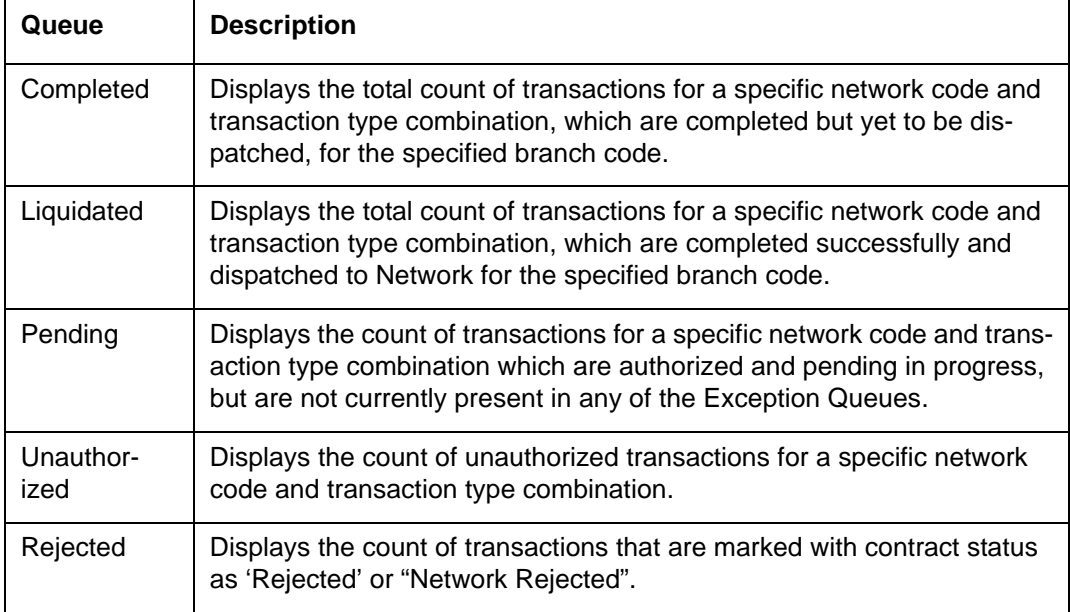

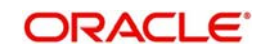

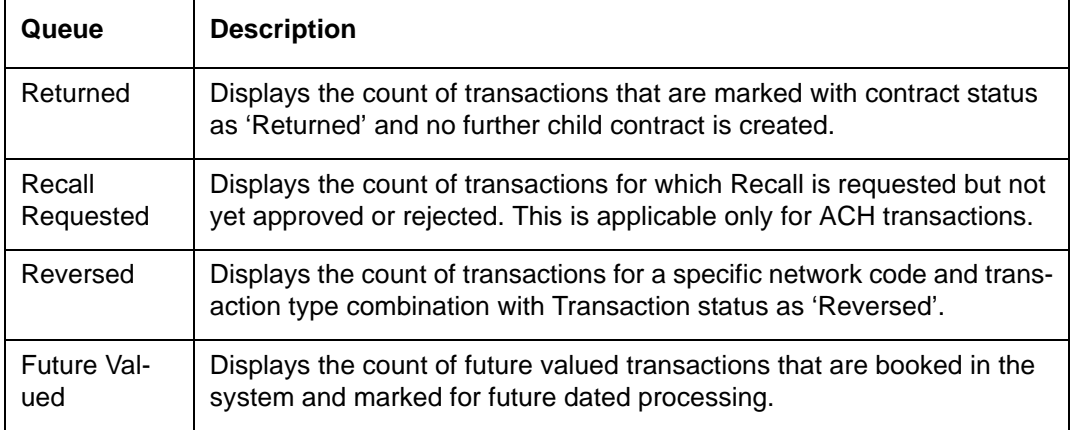

### **2.3 Payments Queues Dashboard Summary**

The Payments Dashboard screen provides the count of Total or Unauthorized or Cut off Priority transactions held in various exceptional queues of the logged in host code.

The Payments Queues Dashboard Summary lists:

- Payment Type Total Count of transactions pending in different Exception Queues.
- Payment Type Unauthorized Count of transactions held in Exception Queues for authorization for any queue action initiated.
- Payment Type Cutoff Priority Count of transactions pending in the queue for which Network cutoff is due within the priority window maintained.

For more details on the queues, refer to Exception Queue User guide.The cutoff priority items

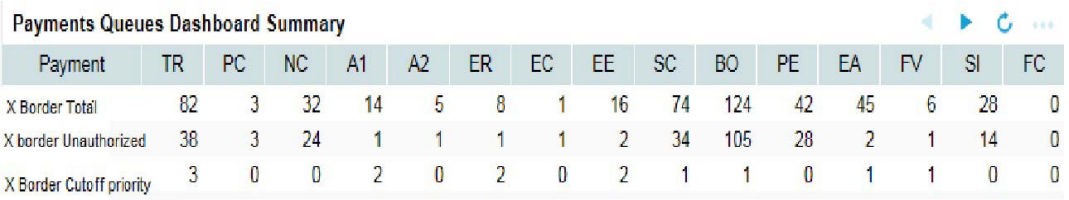

for each queue gets computed based on the priority limit for the Network defined in Network Cutoff Priority Maintenance (PMDNCTPR) screen

Any payment that is pending in the queue for which Network cutoff is due within priority window gets counted for Cutoff Priority.

The following are the payment types considered for Total and unauthorized transactions count:

- Cross Border/RTGS
- Book Transfer
- India RTGS

 $\Delta\omega$ 

• SCT Instant Pay

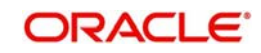

- $ACH$
- DD

The following are the payment types considered for Cutoff Priority:

- Cross Border/RTGS
- Book Transfer
- India RTGS
- Fedwire
- $\bullet$  ACH

On the click on the Refresh button, the system refreshes the total count of payment transactions for each payment type.

You can select and click any payment type to get a count for every network code and transaction type combination with the corresponding exception status.

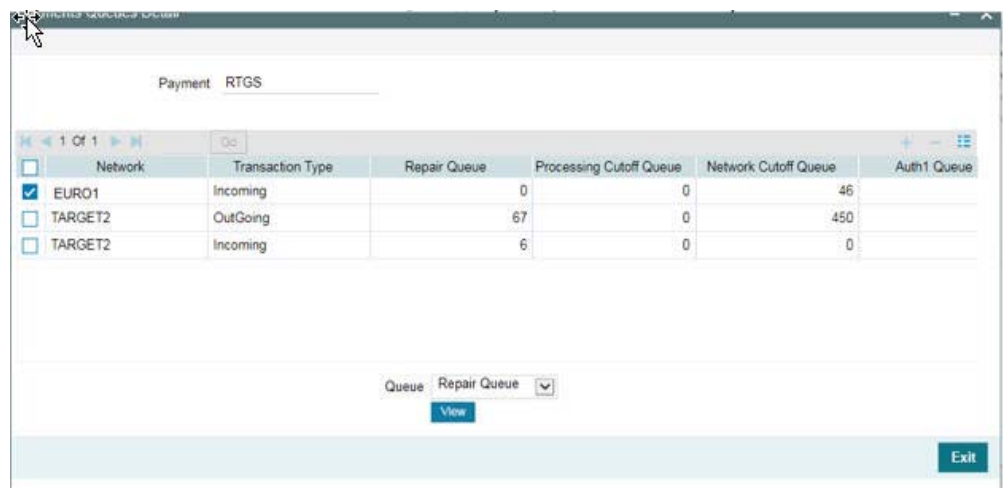

Select a particular row for which further drill down is required and provide the queue name and click the View button. The particular Queue opens with the list of transactions applicable for the row selected

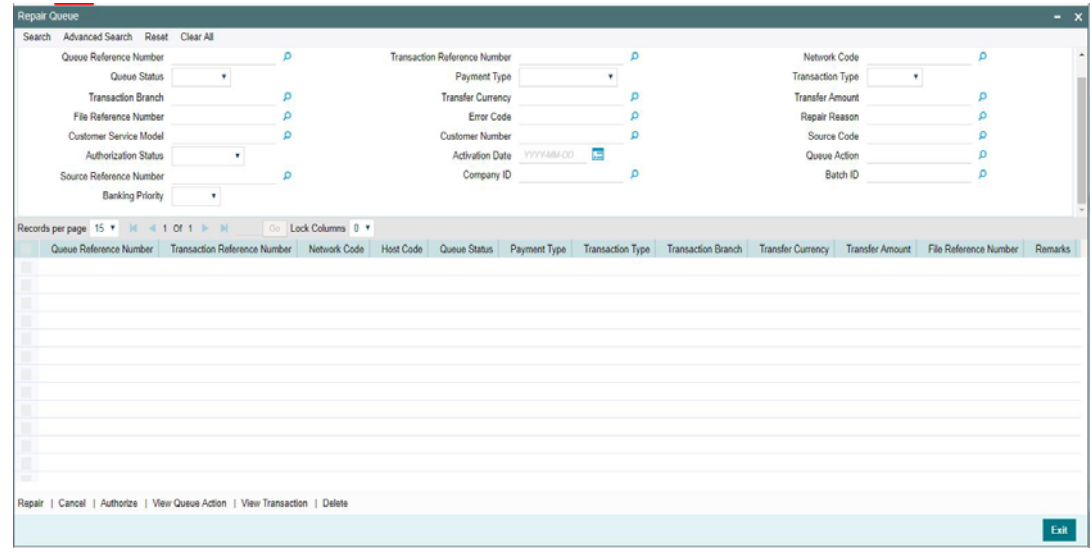

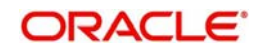

.The following queues are available in the dashboard:

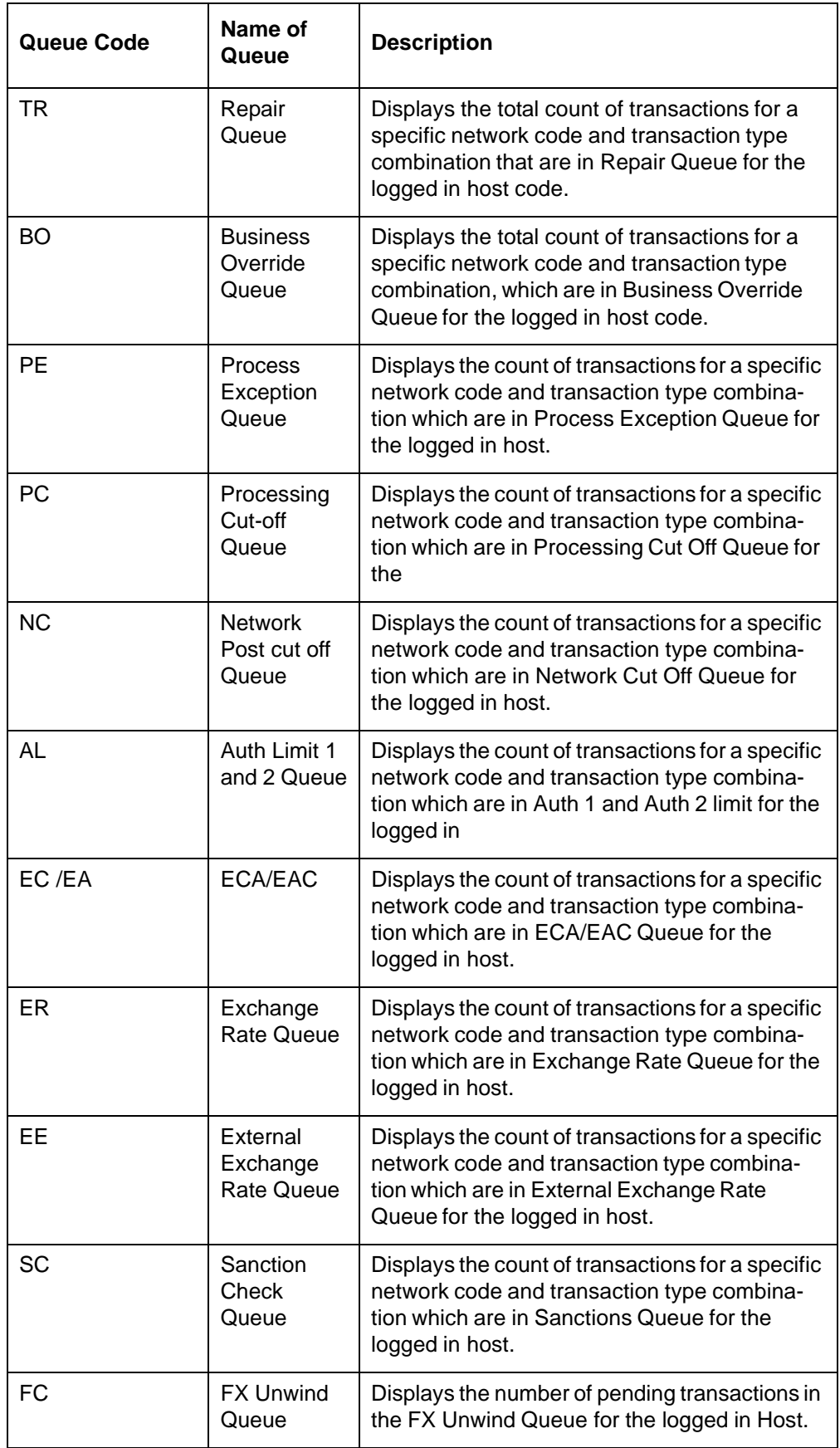

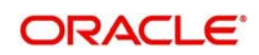

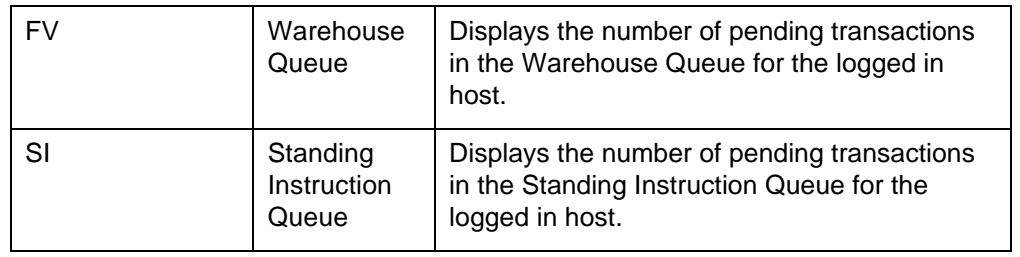

#### **Note**

- Auto-refresh feature is not available. You must click on the Refresh button to refresh the screen.
- The count will be displayed as 'zero' if there are no transactions for a specific transaction type and status combination.
- Any child contract that is created during exception handling also appears on the dashboard screen.

### **2.4 Message Status Dashboard**

The Message Status Dashboard screen provides the details of the SWIFT/RTGS transactions and message statuses count only for the logged in host.

On the click on the **Refresh** button, the system refreshes the total count of transactions and message statuses for the logged in host.

Dashboard lists the number of messages based on the

- ACK/NAK received
- **Delivery Notification Received**
- RTGS Funding Notification

The following statuses are displayed Network-Wise:

- Pending ACK Acknowledgement not yet received from SWIFT
- ACK Received
- NAK received
- Delivered On receiving MT 011 delivery notification
- Non-delivered MT 010 Non –delivery warning is received
- MT 012 Received Funding notification received from SWIFT for RTGS messages sent
- MT 019 Received Abort Notification received for RTGS message sent
- Notification Pending -Yet to receive MT 012 / MT 019 notification for RTGS message sent

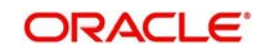

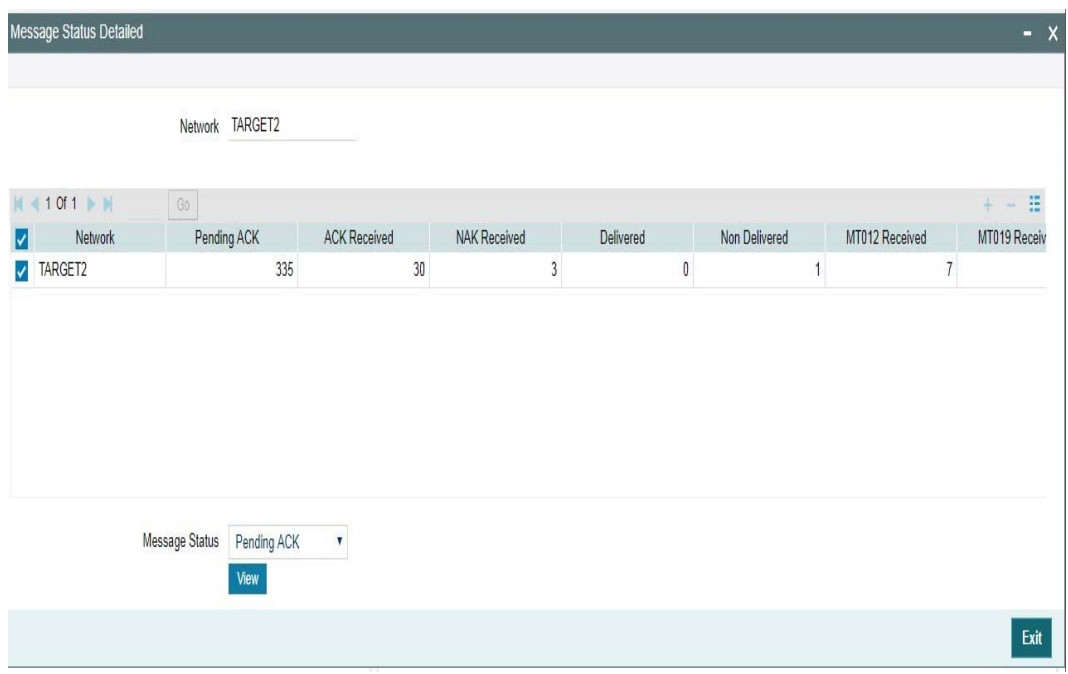

On selecting a row, a detailed screen gets opened and the user can select the status for which the list of messages to be viewed.

Based on the status selected, Outbound Message Browser screen gets opened with related messages displayed.

### **2.5 Recall Priority Dashboard**

The Recall Priority Dashboard screen provides the list of pending Inbound ACH transactions, yet to be responded with acceptance or rejection of recall received.

This dashboard displays the count of all Inbound ACH transactions which are in recall requested status whose recall response due date gets breached within in the priority days maintained in Recall Priority Preferences Maintenance (PMDRLTPR) screen.

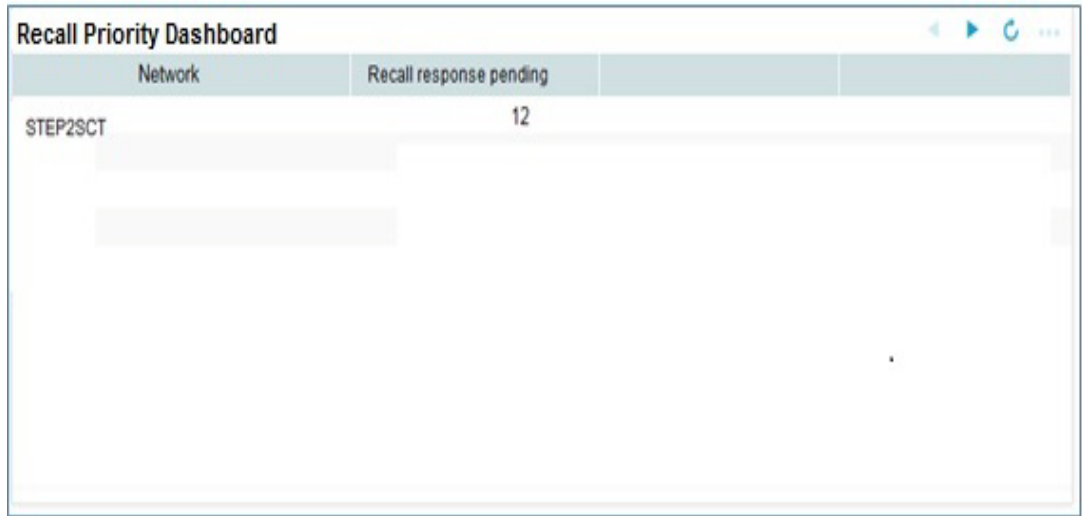

On the click on the Refresh button, the system refreshes the total count of pending Inbound ACH transactions.

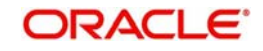

## **2.6 Pending Queue Items Dashboard Summary**

The Pending Queue Items Dashboard Summary screen provides the list of transactions pending in message processing Queues across all branch codes under the logged in host code

The following queues are available in the dashboard:

- Network Resolution Queue
- R Processing Queue
- Accounting Queue
- Dispatch Queue
- STP Queue

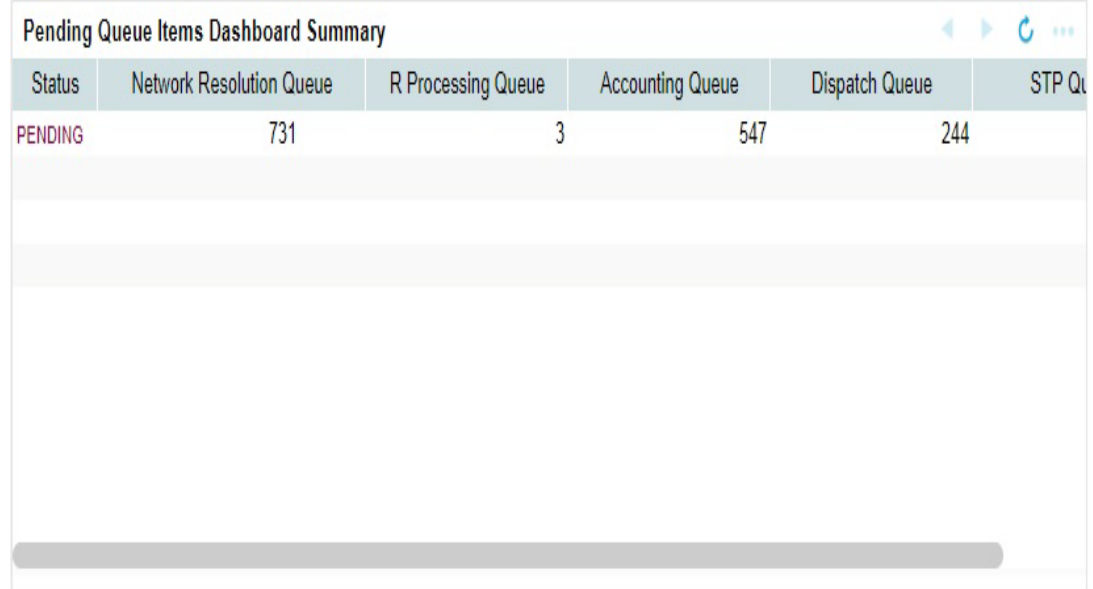

On the click on the Refresh button, the system refreshes the total count of pending transactions.

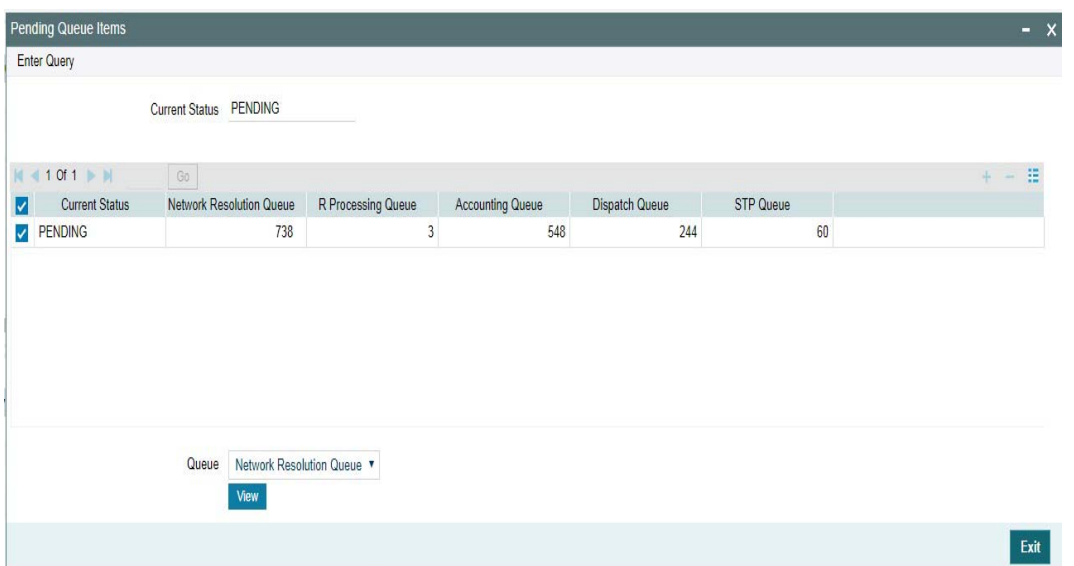

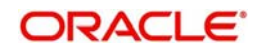

Select a particular row for which further drill down is required and provide the queue name and click the View button. The particular Queue opens with the list of transactions applicable for the row selected.

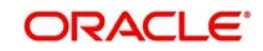